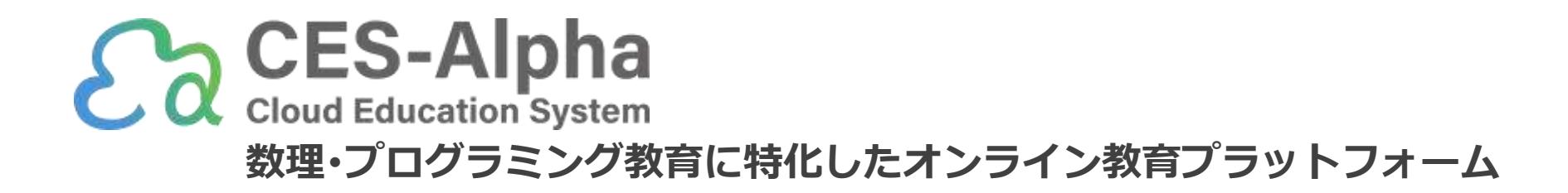

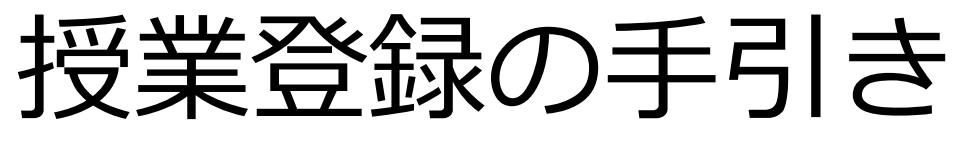

(2023/07版)

ご不明点は遠慮なく info@ces-alpha.jp までお問い合わせください

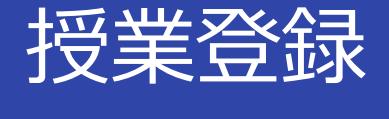

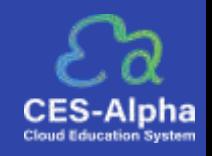

1.CES-Alpha にログインした状態で、教員から指定された授業登録用URLにアクセスします。

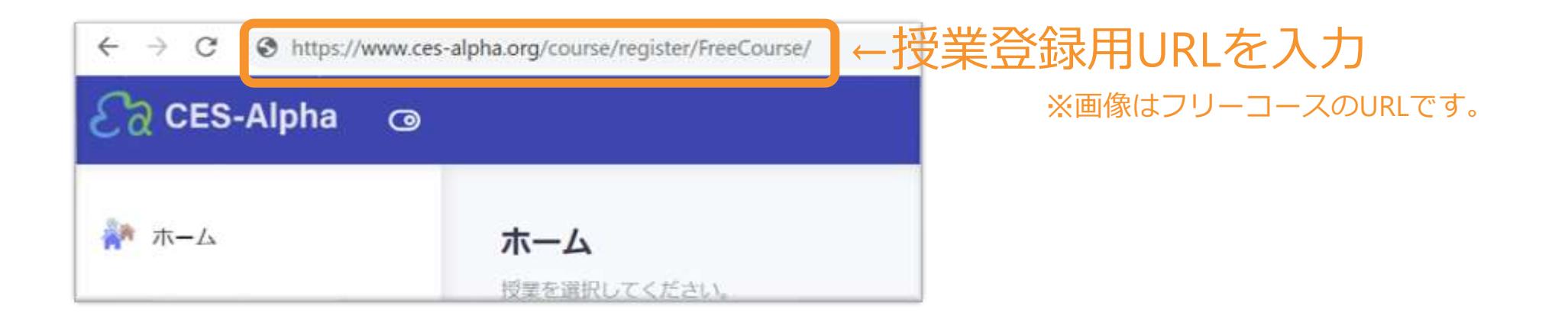

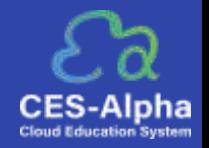

## 2. 必要情報を入力後、[この授業に登録する] ([Register This Course]) をクリックしてくださ

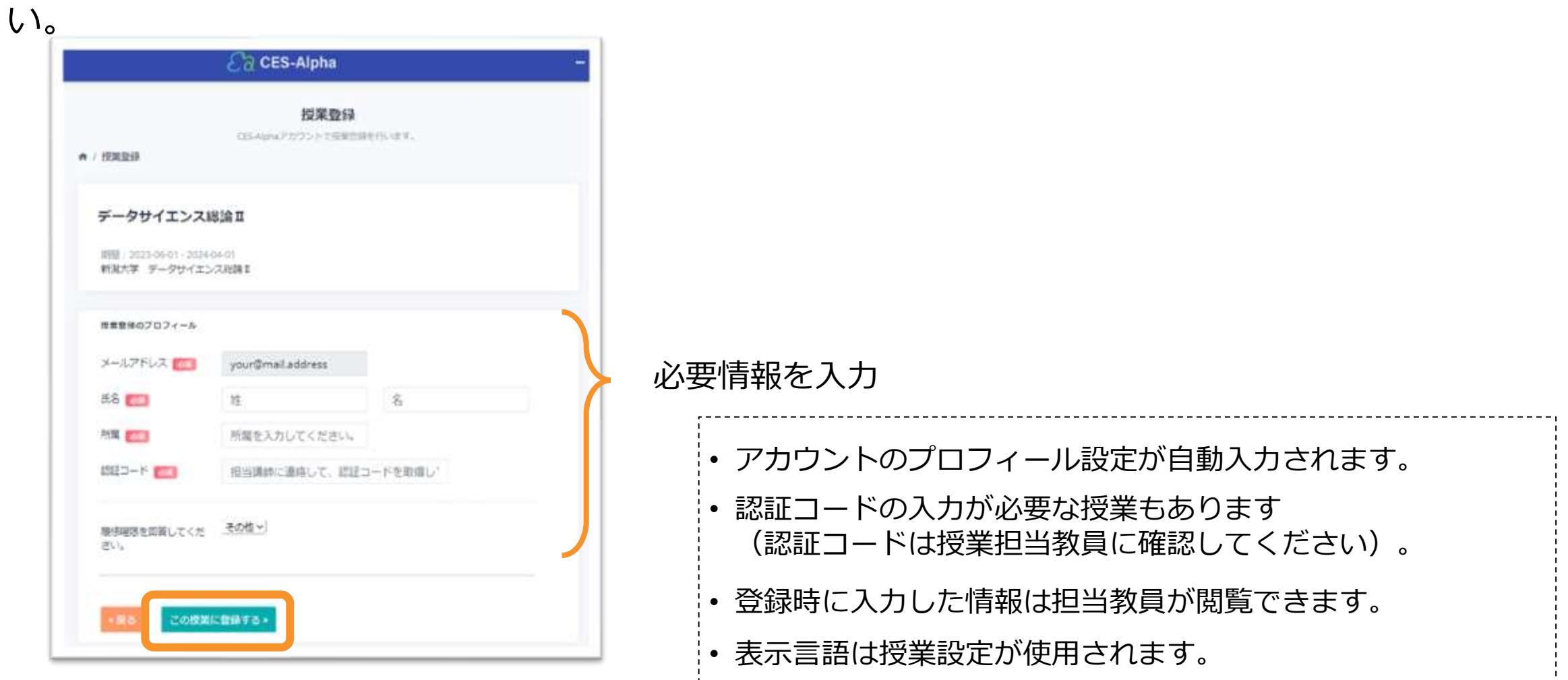

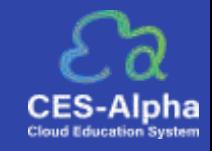

## 3.登録が完了するとホーム画面に授業が表示されます。 [授業トップ]から授業のコンテンツを利用できます。

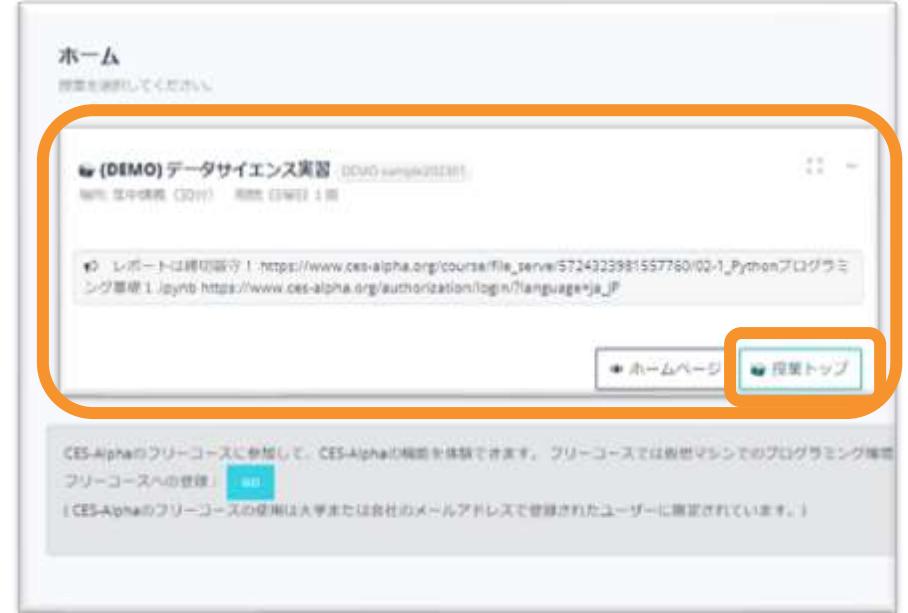